## **Lead Regional Team Directory of Services North West of England**

## **COVID 19 – UEC Directory of Services (DOS) Requesting DoS User Account (for Pharmacy) V2.2 – March 25th 2020**

**This guidance outlines the 7 steps you need to complete to get a UEC DoS account. This account is different to an account for NHS Service Finder.**

**Requesting an account requires you do to the following 6 steps. Please follow the instructions in this document carefully.**

- 1. Open your web browser and have your pharmacy NHS.net email account open to be ready to receive an email.
- 2. Open a new web browser window.
- 3. [Click here](https://www.directoryofservices.nhs.uk/app/controllers/login/requestNewAccount.php) or to go: <https://www.directoryofservices.nhs.uk/app/controllers/login/requestNewAccount.php>

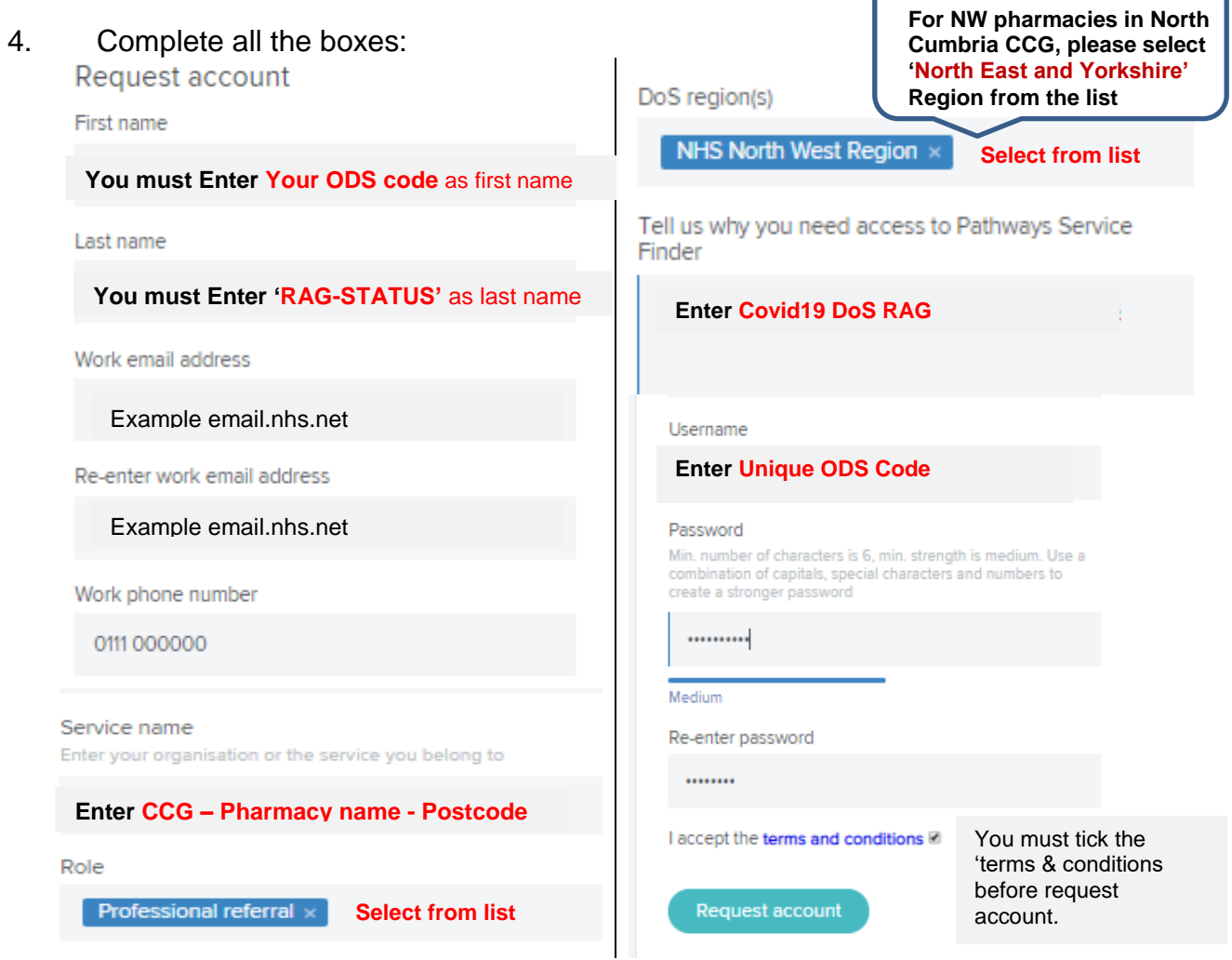

5. Once all fields have been completed select the **button** button.

Request account

- 6. An email (see example below) will be sent to the email address you entered above.
	- a. This email will be received within 1 minute. If you have not received this email, check your junk mail.
		- i. If you junk mail is clear, it is highly likely you have not entered your email address correctly. In this event, please wait 1 working day and then restart from step 1 in this guidance.
	- b. Click on the link or copy and paste it into your web browser.
		- i. If you do not do this action, your account request will deleted.

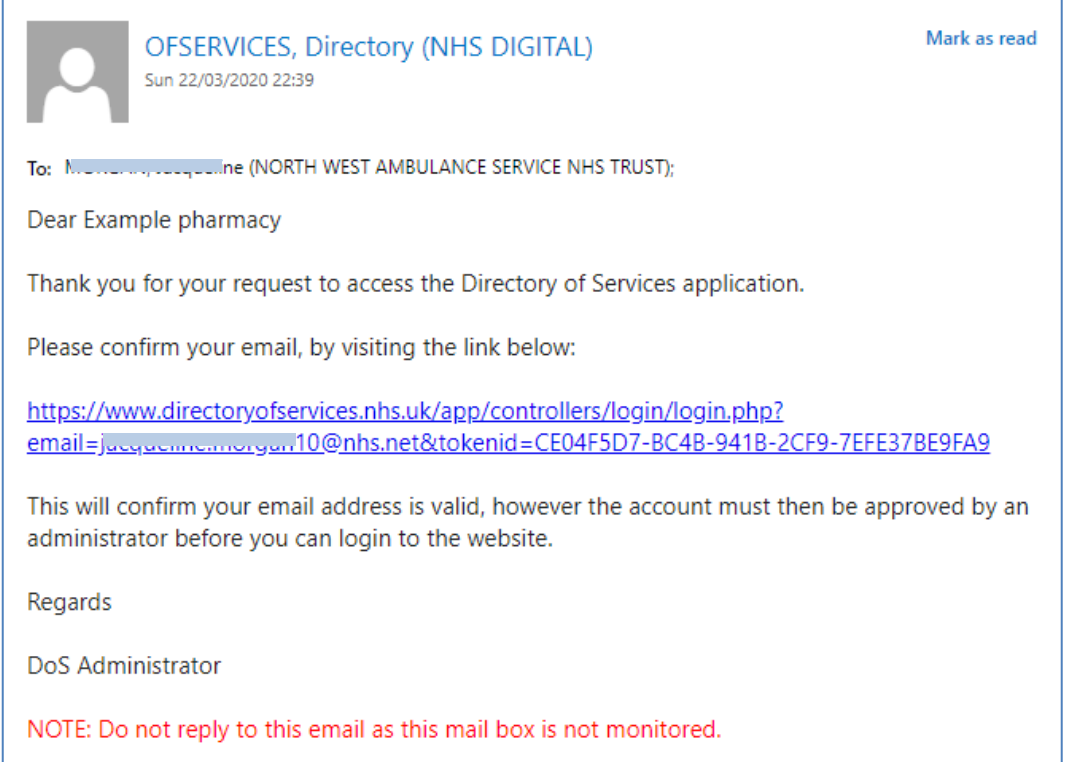

7. Your account will now await approval by the appropriate DoS Manager – you will receive an automated email to confirm it's been activated.

**Please refer to separate guidance documents regarding how to amend a variety of details in profiles relating to your service.**

**If you have forgotten your username or password, a link is available on the log in screen.**